To copy a specific quiz or other Blackboard assessment, take the following steps.

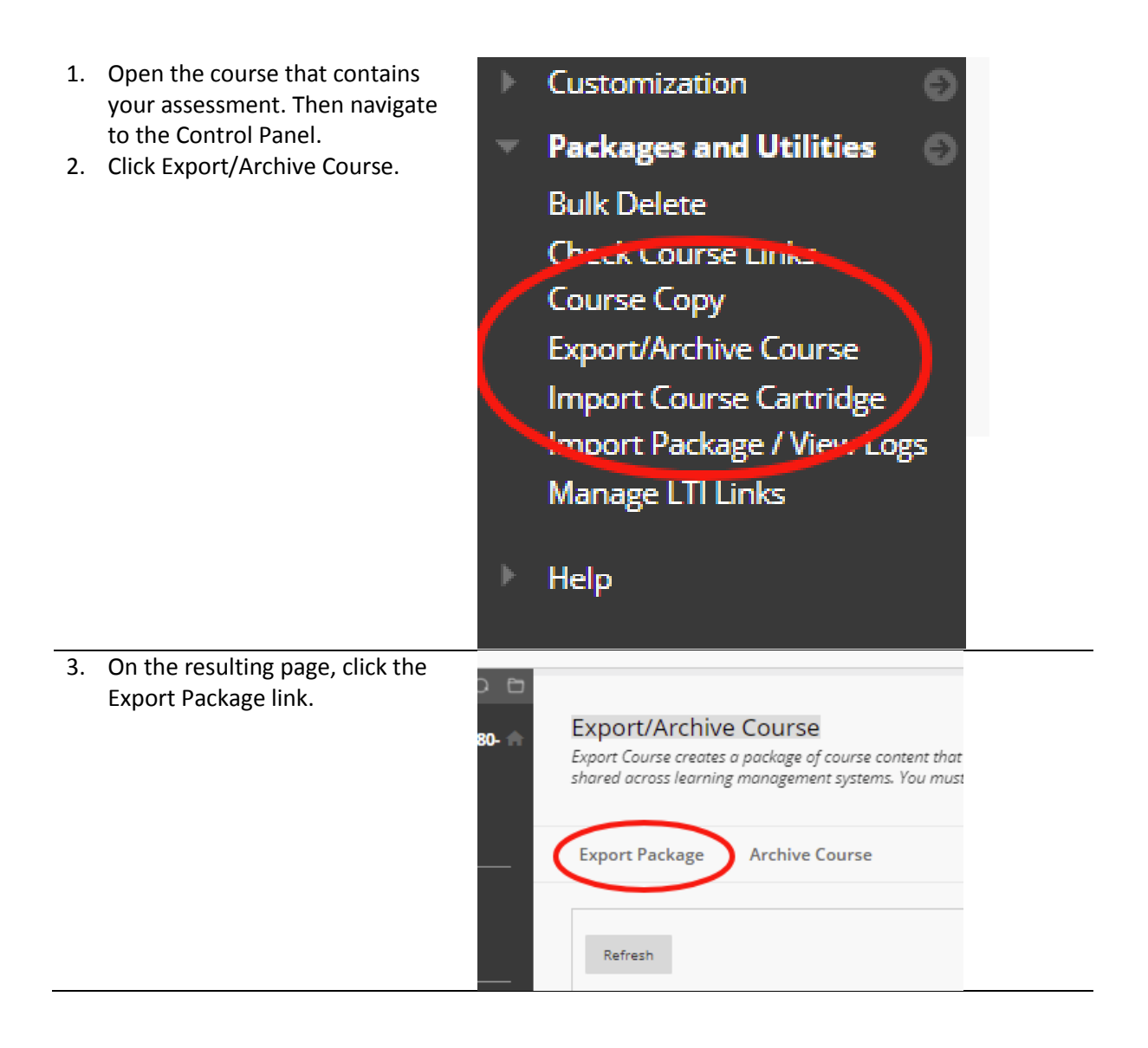

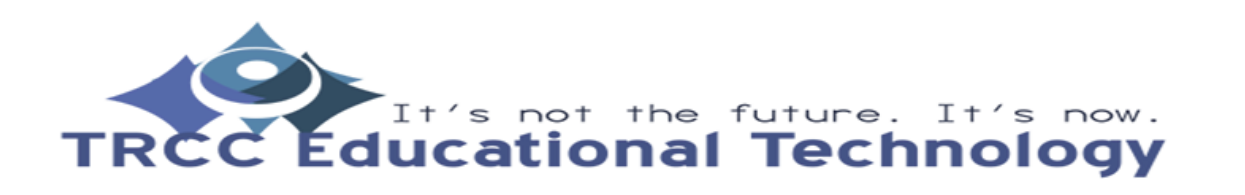

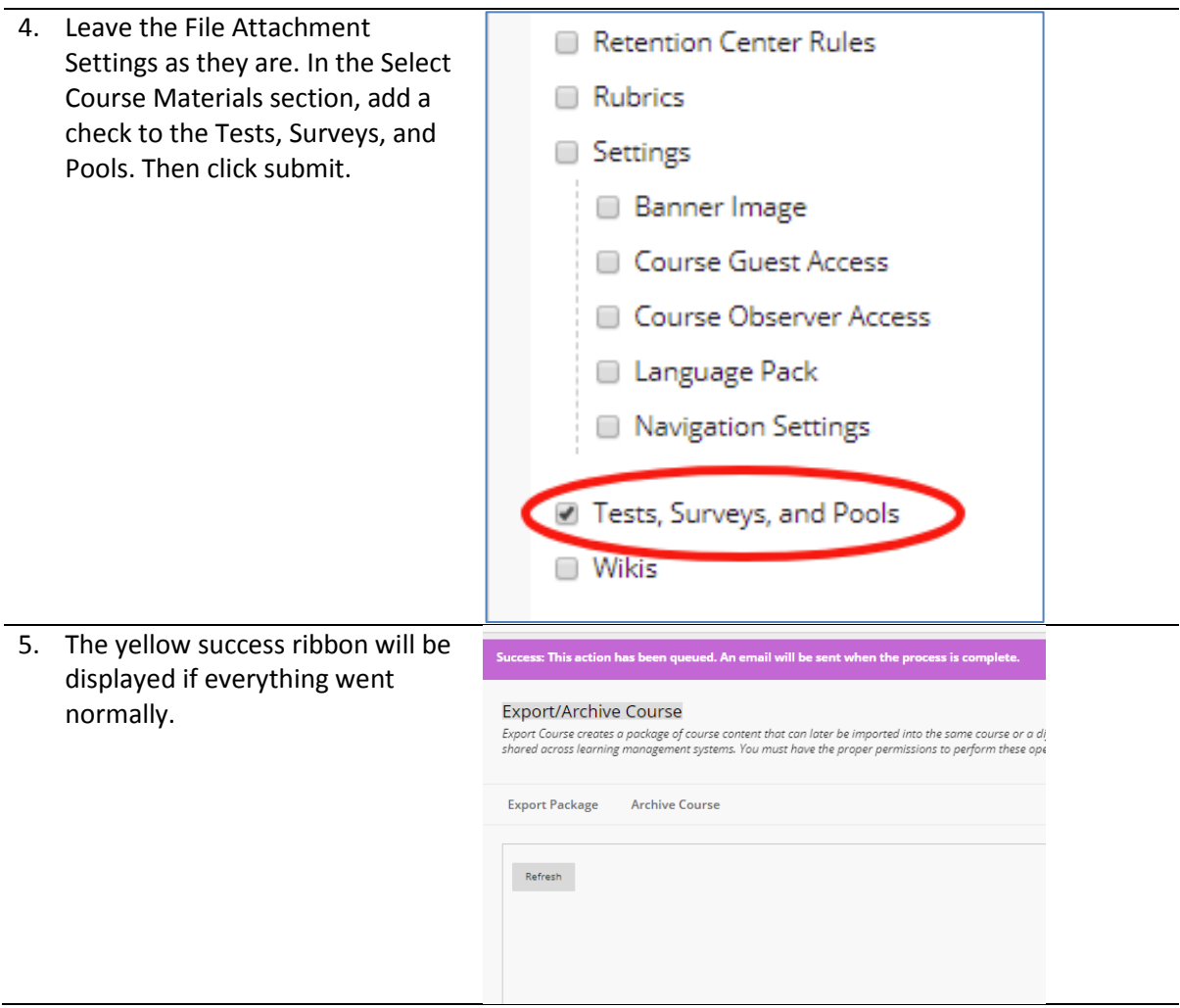

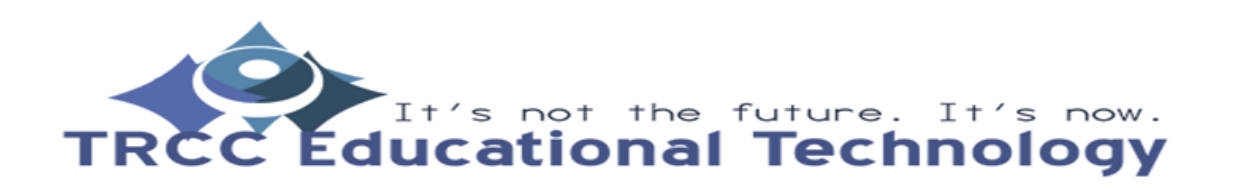

6. When the export is finished, you will receive an email. You will **Export/Archive Course** also be able to return to the Export Course creates a package of course content that can later b shared across learning management systems. You must have the p Export page and see an export package file. 7. Click the file to download it to **Export Package Archive Course** your computer or portable storage. Refresh **FILE NAME** ExportFile\_50910.118211\_20190416121701.zip 8. In the new course, navigate to **Packages and Utilities** the Control Panel and then ۸ expand Packages and Utilities. **Bulk Delete** 9. Click Import Package/View Logs.**Check Course Links Course Copy Export/Archive Course** Import Course Cartridge Import Package / View Logs مادنا القاب Manug-Help

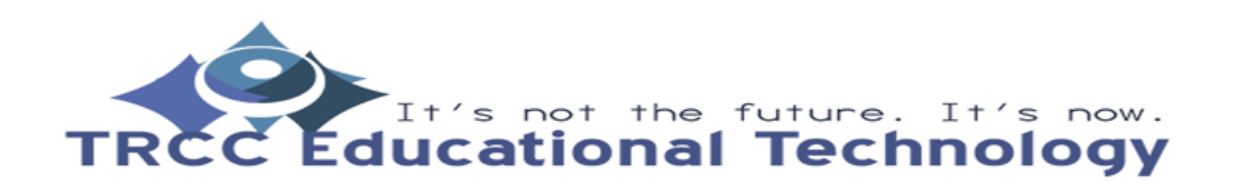

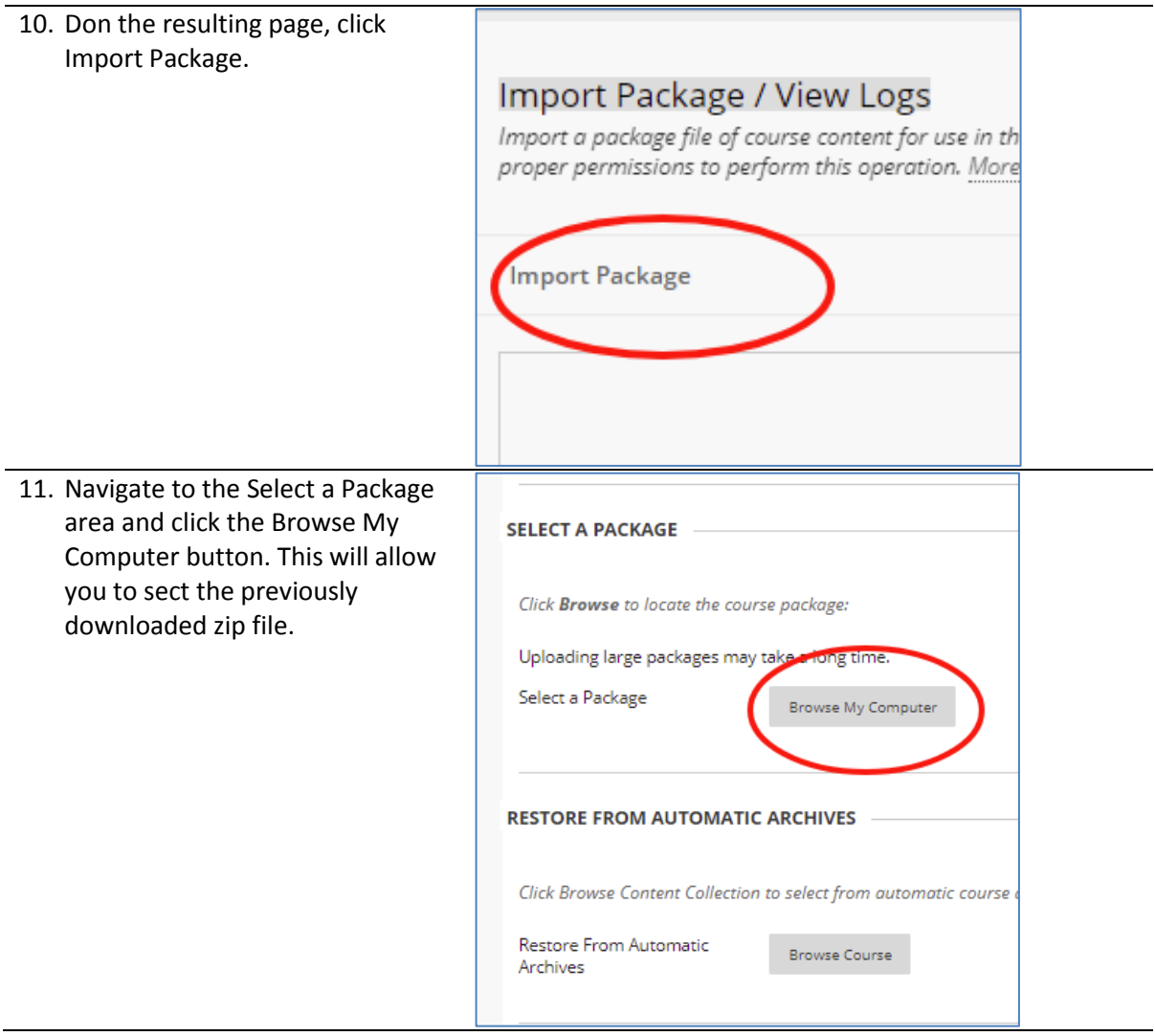

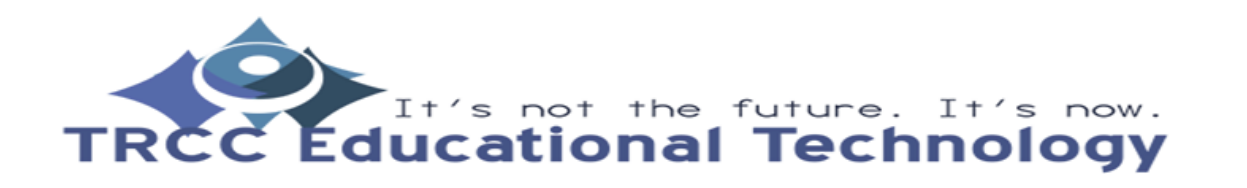

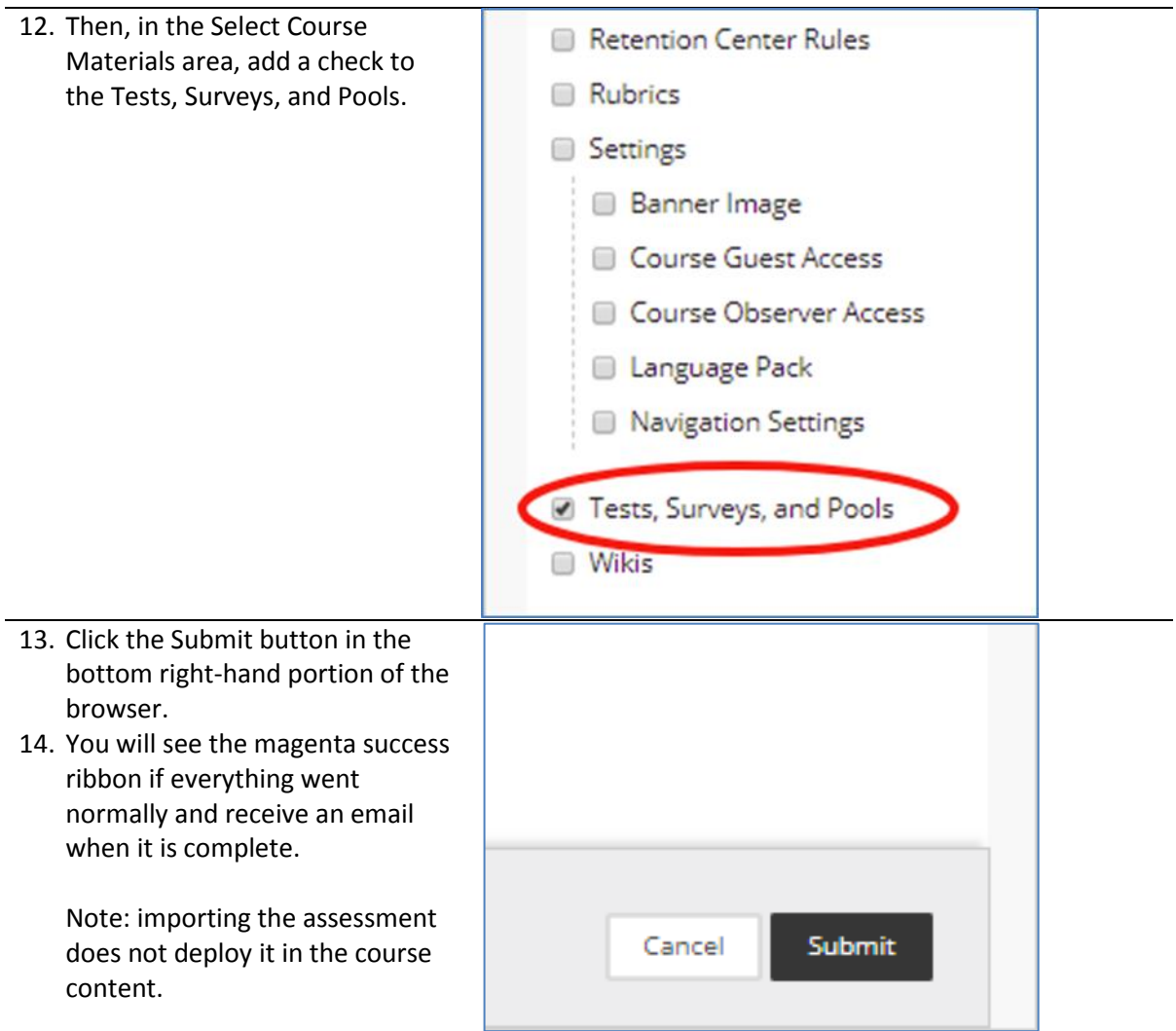

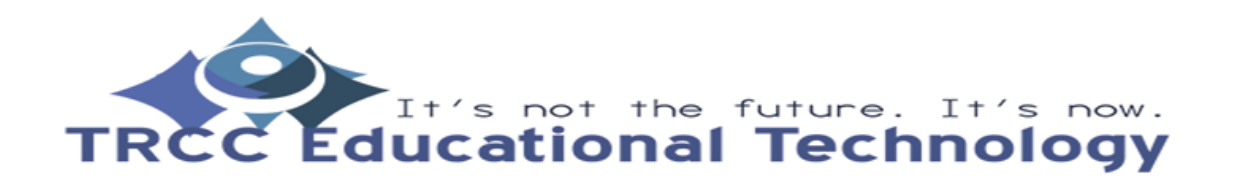